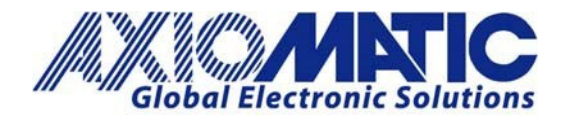

## AN405 – E-Write NFC Application for Axiomatic NFC Devices

## **Introduction**

E-Write NFC (Near Field Communication) is an Android configuration tool used to set up NFC-enabled Axiomatic controllers. The E-Write NFC Application is available o[n Google Play.](https://play.google.com/store/apps/details?id=axiomatic.nfcproject) The application allows users to configure all input and output parameters in Axiomatic controllers.

The final configuration can be saved to a smartphone and shared with other colleagues, to ensure every Axiomatic controller in the same application has identical setpoints. Enhancing reliability and simplifying set up, the Axiomatic E-Write NFC Application is designed for the modern machine.

Communication between smartphones (running E-Write NFC application) and the Axiomatic NFC device can also be established when the Axiomatic device is **OFF**.

**Note**: the screen captures in this application note are based on Axiomatic NFC Device AX020700.

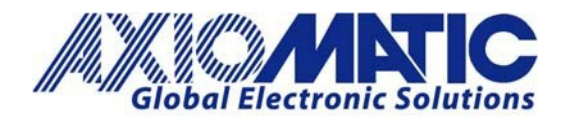

## **Connecting the Android Device**

1. Open the application downloaded on the Android device.

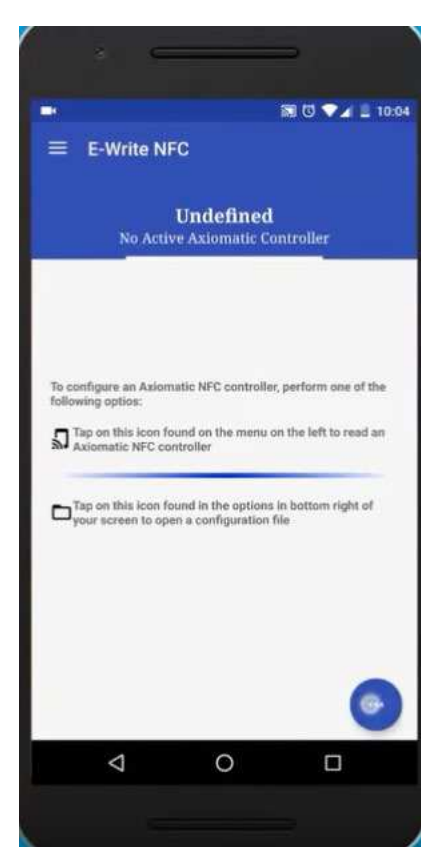

2. Now the configuration file can be shared, opened or saved.

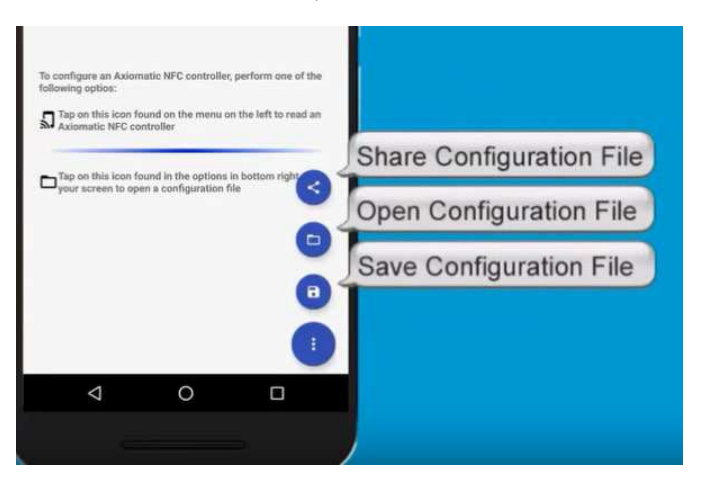

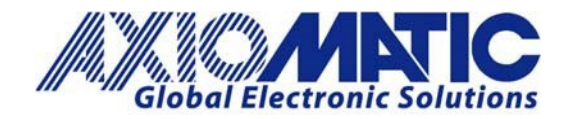

3. Tap on the icon to read the Axiomatic NFC controller.

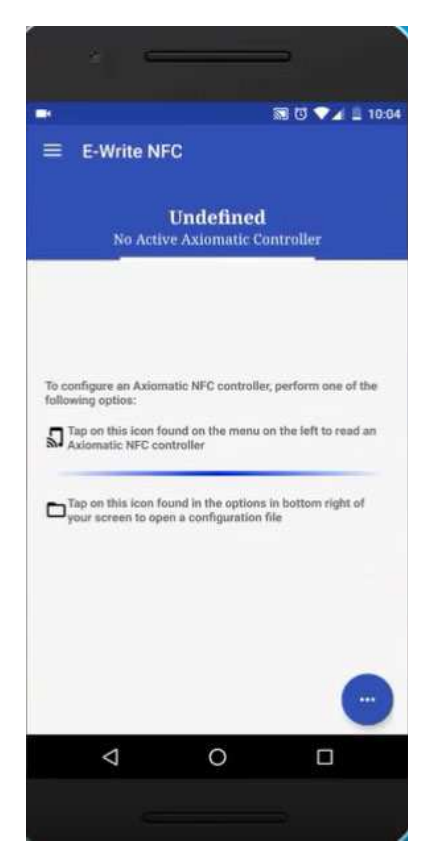

4. Tap on the "Read from NFC Controller" button.

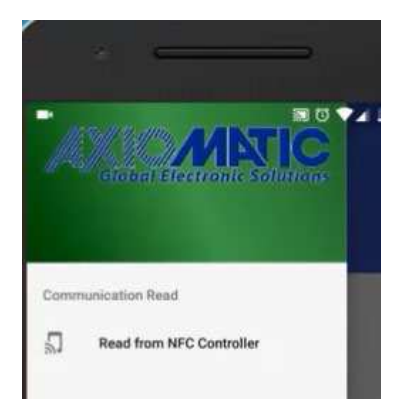

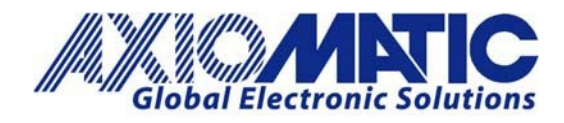

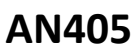

**Version 1.03**

5. Bring the Android device close to the Axiomatic device. The Axiomatic devices will have a label indicating where the NFC antenna is located.

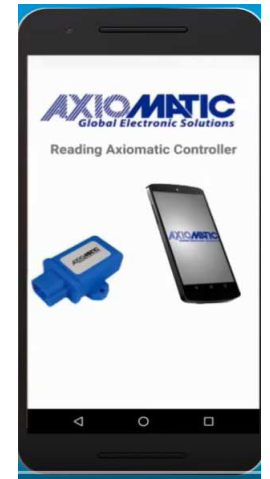

**Note:** Communication between a smartphone and the Axiomatic NFC device can also be established when the Axiomatic device is OFF.

6. Once the E-Write NFC application has read the Axiomatic device, the details will be displayed on the screen. All the supported setpoint groups are shown on the left-hand side menu.

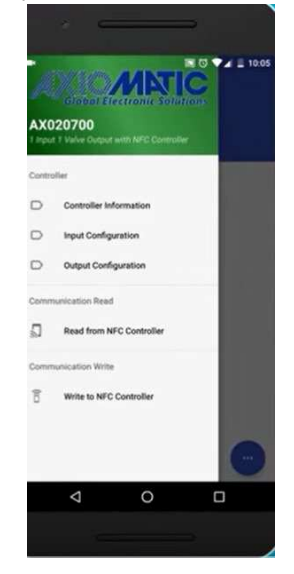

7. To set the input configurations, select the input type from the drop-down menu first.

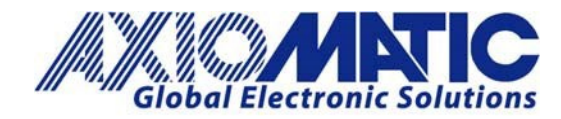

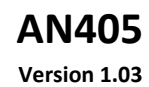

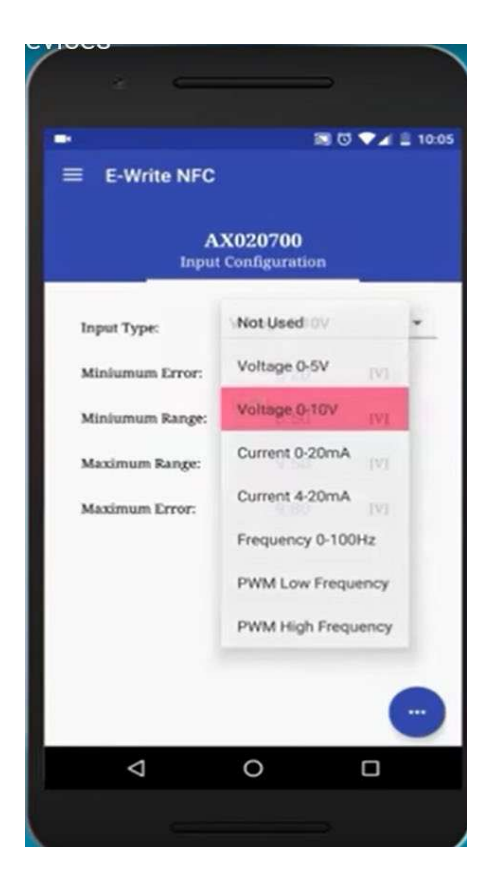

8. Enter the minimum error and maximum error %DC.

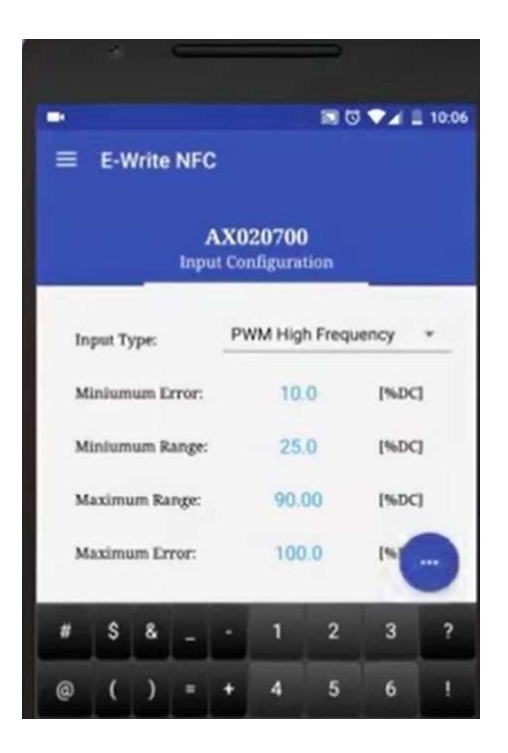

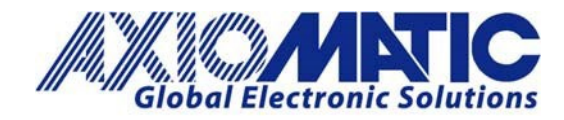

9. Now the output configuration can be set.

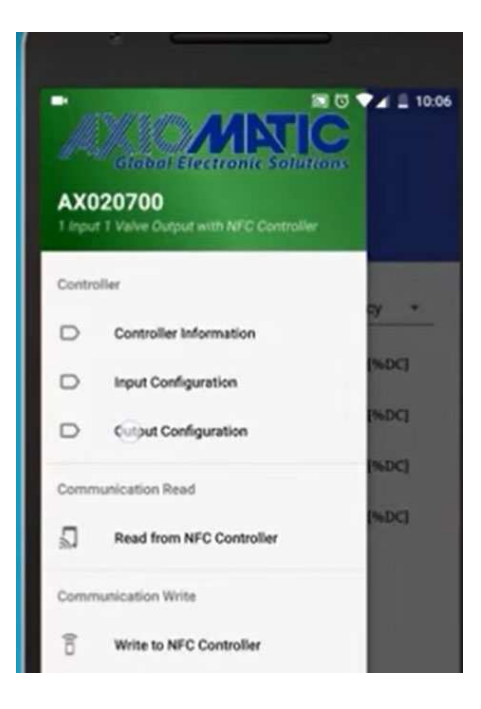

10. Set the desired details.

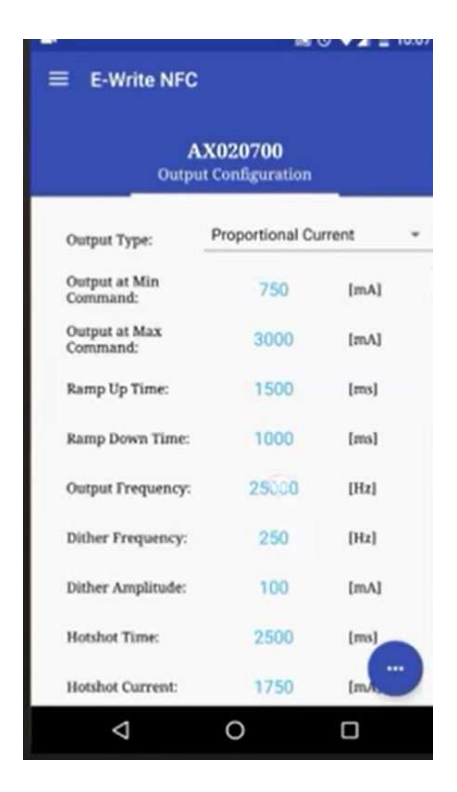

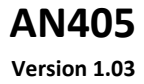

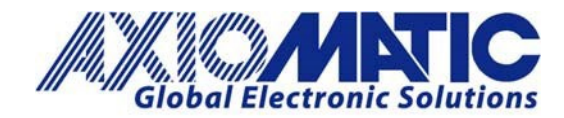

11. Now write to the NFC Controller by selecting "write to NFC Controller" on the left-hand side menu.

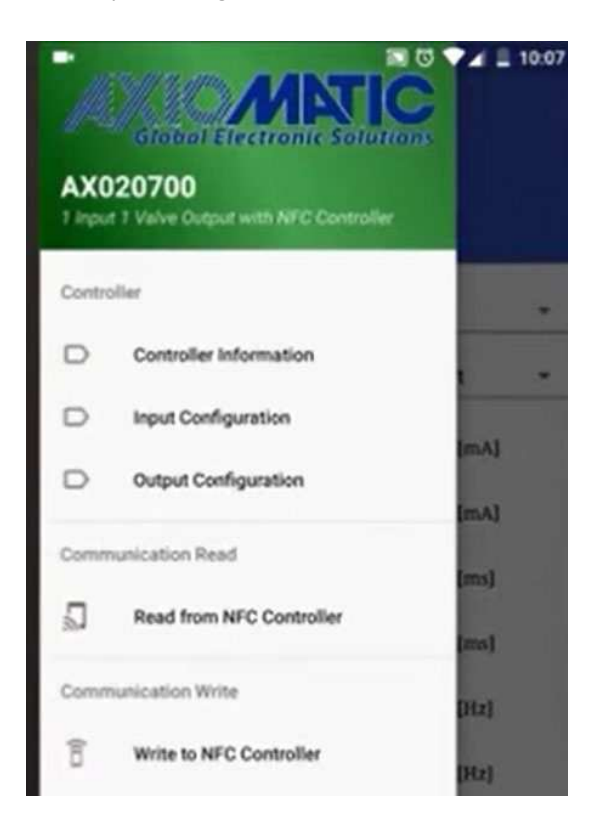

12. Bring and hold the Android device close to the Axiomatic product.

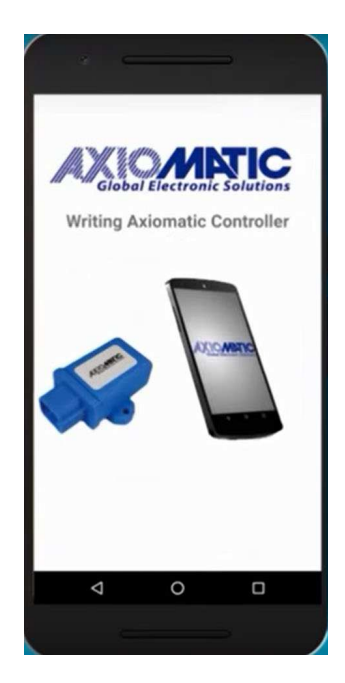

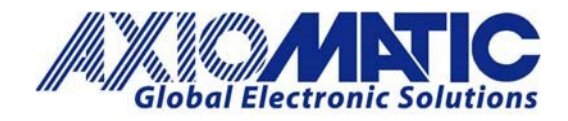

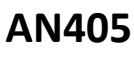

**Version 1.03**

13. Once the transmission is completed a message will be received on the Android device.

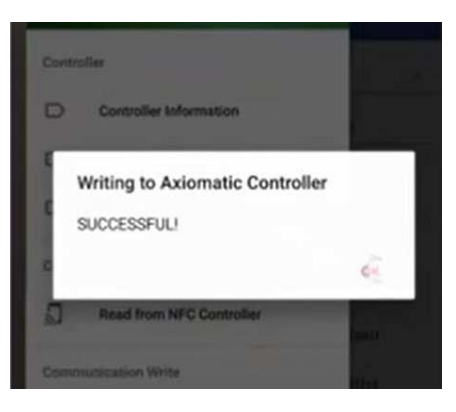

14. Press the back button on the Android device twice to exit.

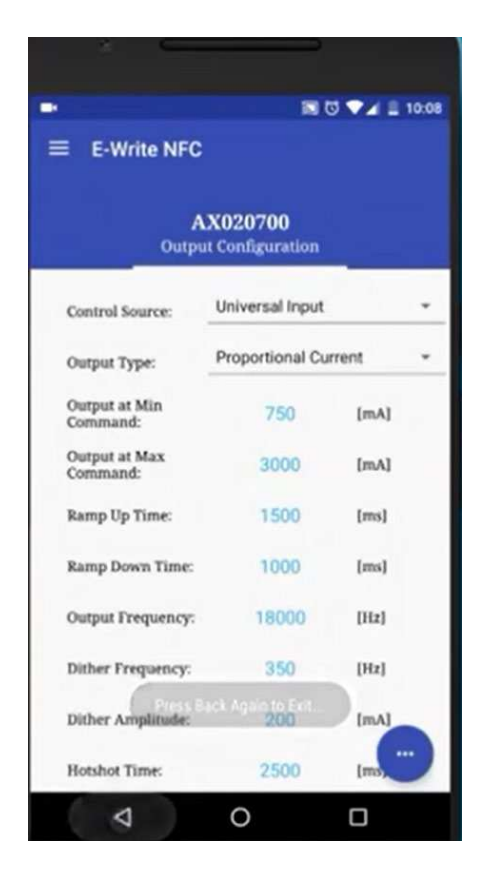

To access the video of these instructions, click on this link: [EWrite NFC Application.](https://www.youtube.com/watch?v=Zlcb-zGxAso&feature=youtu.be)

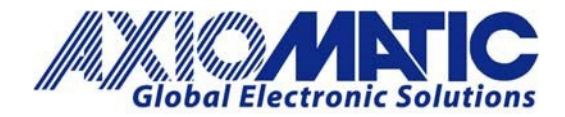

## **AN405**

**Version 1.03**

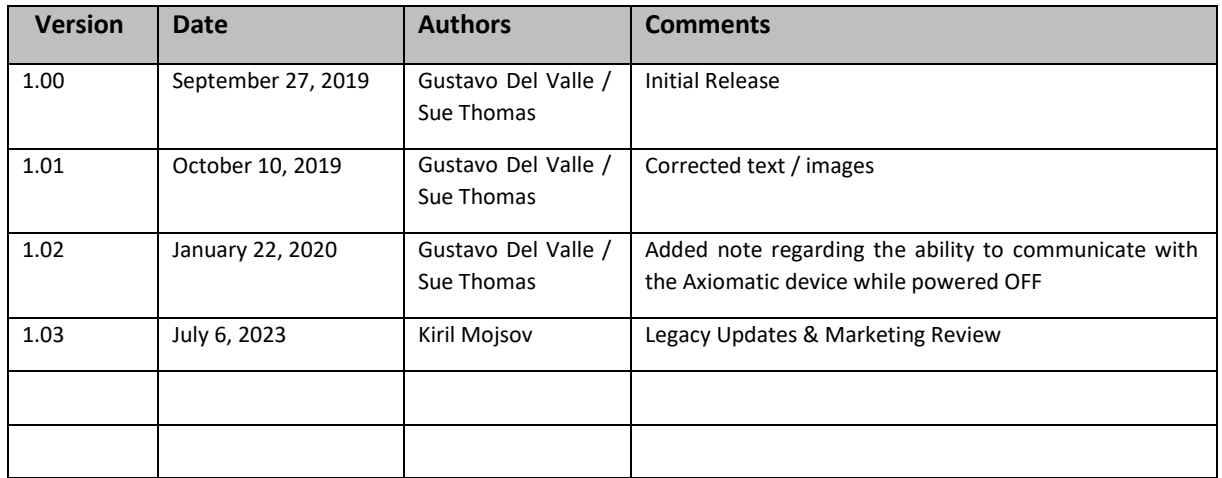